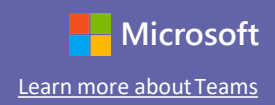

#### Посібник швидкого старту

Ще не знайомі з Microsoft Teams for Education? Скористайтеся цим посібником для вивчення основ.

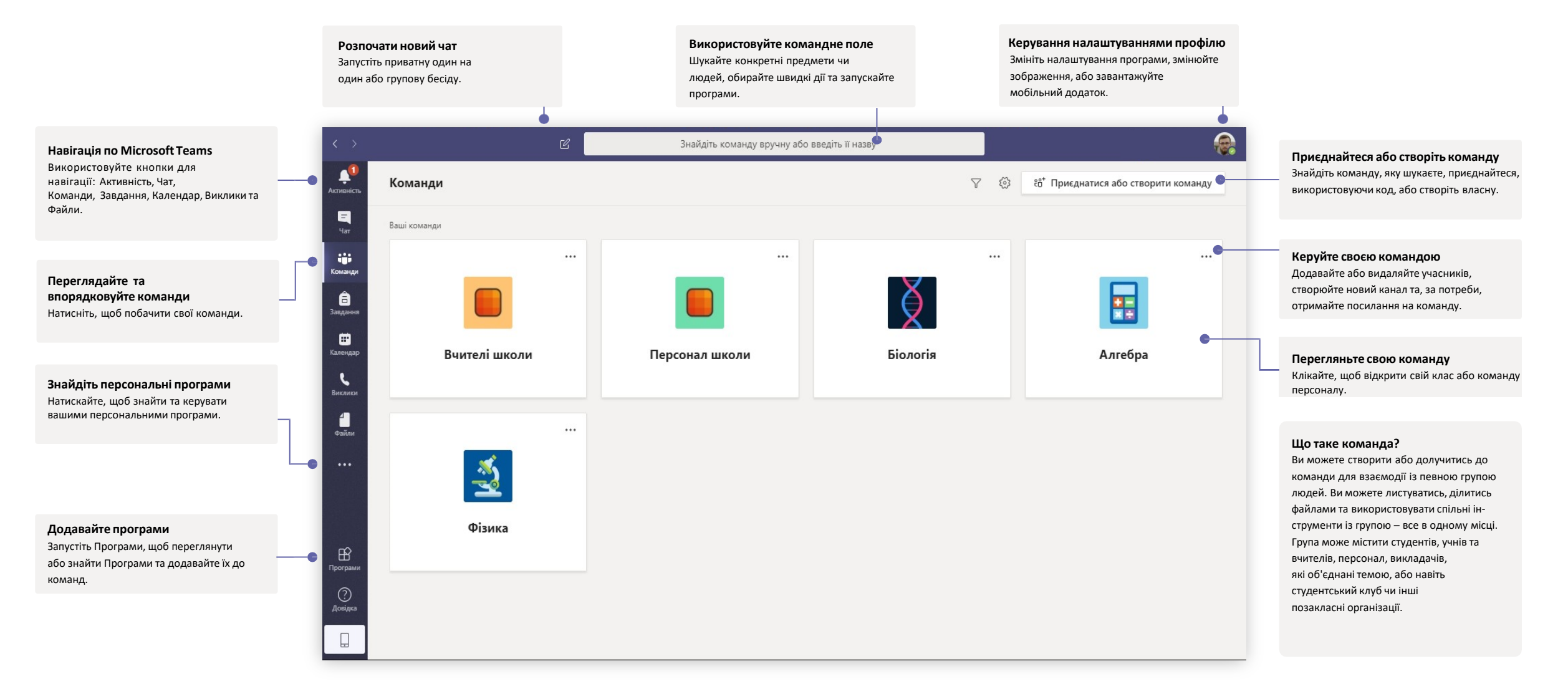

#### Класи

відповідати тощо.

Класи забезпечують спеціальні можливості, пристосовані для викладання та навчання

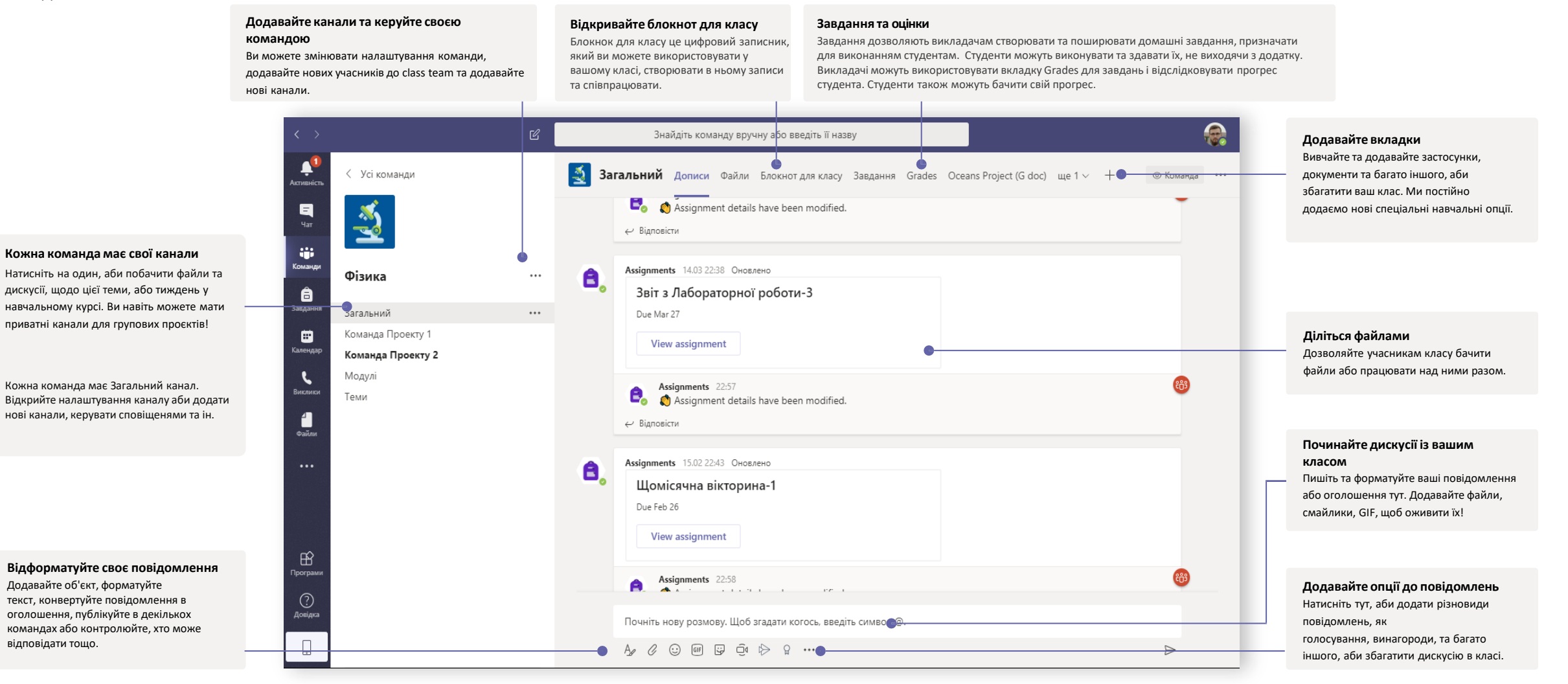

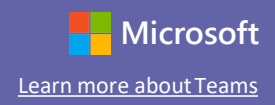

#### Заплануйте зустріч з вашим класом або командою

Проводьте заняття, зустрічі співробітників або тренінги в режимі онлайн

**Починайте зустріч одразу Додавайте нову зустріч Запрошуйте окремих людей на зустріч Запрошуйте канал на зустріч** Запросіть на зустріч одного або декількох людей. Додавайте учасників безпосередньо Запросіть увесь ваш клас або робочу групу на зустріч, Заплануйте нову зустріч для живого Записи зустрічей та ресурси, поширені протягом до зустрічі, що починається одразу. обговорення з максимальною кількістю обравши канал для проведення зустрічі. Записи дзвінка, буде організовано в розділі історії зустрічей 250 учасників або заплануйте відеоподію зустрічей та ресурси, поширені протягом зустрічі у режимі перегляду чату.для трансляції із більшою аудиторією. будуть організовані в обраному Каналі. Q  $\mathbf{e}$ Знайдіть команду вручну або введіть ї назву .<br>Знайдіть команду вручну або введіть її назві  $\mathbf{A}^{\mathbf{d}}$ A **CTBOPEHHA Наради** ВІдомості Помічник із планування Календар ⊖ Почати нараду  $+$  Створити нараду  $\|\cdot$ **3aknuty**  $\blacksquare$  $\blacksquare$ Часовий пояс: (UTC+02:00) Вільнюс, Гельсінкі, Київ, Рига, Софія, Таллінн V  $\left[\begin{array}{ccc} \overline{1} \\ \overline{2} \end{array}\right]$  Сьогодні  $\left\langle \begin{array}{c} \end{array}\right\rangle$  Березень 2020  $\vee$ **[**□ Робочий тиждень ∨ 16 17 18 19 20 **AB 2** Додайте назву iĝ. **Dovesing** Rietono Canadi Uarear D'avuur Додайте обов'язкових  $\bullet$  $\bullet$ + Необов'язковс  $\frac{1}{\frac{1}{2}}$  $\blacksquare$ 曲 17 6ep. 2020 p. 00:00  $\vee$   $\rightarrow$  17 6ep. 2020 p.  $00:30$ Увесь день  $\sim$  30  $\blacksquare$  $\bigcirc$  Не повторюється  $\vee$  $\mathbf{C}$  $\mathbf{t}$ 目 Додати канал a E 14.00 **©** Додати розташування  $\ddots$  $\ddotsc$  $\equiv$ **B**  $I$  U  $\bigoplus$  |  $\bigtriangledown$  A  $A$  A A63au  $\vee$   $T_x$  |  $\bigoplus$   $\bigtriangledown$   $\bigtriangledown$   $\bigtriangledown$   $\bigtriangledown$   $\bigtriangledown$   $\bigtriangledown$   $\bigtriangledown$   $\bigtriangledown$   $\bigtriangleup$   $\bigtriangledown$   $\bigtriangledown$   $\bigtriangledown$   $\bigtriangledown$   $\bigtriangledown$   $\bigtriangleup$   $\bigtriangledown$   $\bigtriangleup$   $\bigtriangledown$   $\bigtriangleup$   $\bigtriangleup$   $\bigtriangled$ 15:00 Введіть дані для цієї нової наради  $\mathbb{B}$ 16:00  $\bigodot$  Довідка  $\bigodot$  Довідкі  $17.00$  $\Box$ 

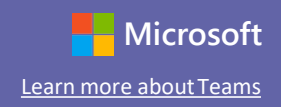

#### Заплануйте зустріч з вашою командою або класом

Проводьте заняття, зустрічі зі співробітниками чи тренінги у режимі онлайн.

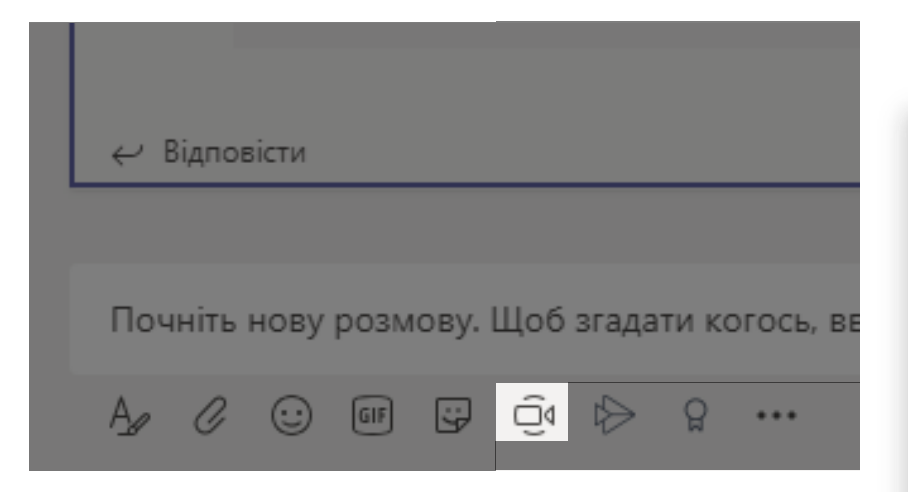

Натисніть **Почати нову розмову** під вікномповідомлення, щоб розпочати онлайн зустріч у каналі. Якщо ви натиснете **Відповісти** до повідомлення, зустріч буде прикріплена до бесіди. Якщо ви бажаєте розпочати незалежну зустріч, яка не буде прикріплена до каналу, дотримуйтесь інструкції на попередній сторінці, обравши **Календар > Створити Нараду.**

Ви можете запросити людей на зустріч або попросити їх приєднатись із каналу.

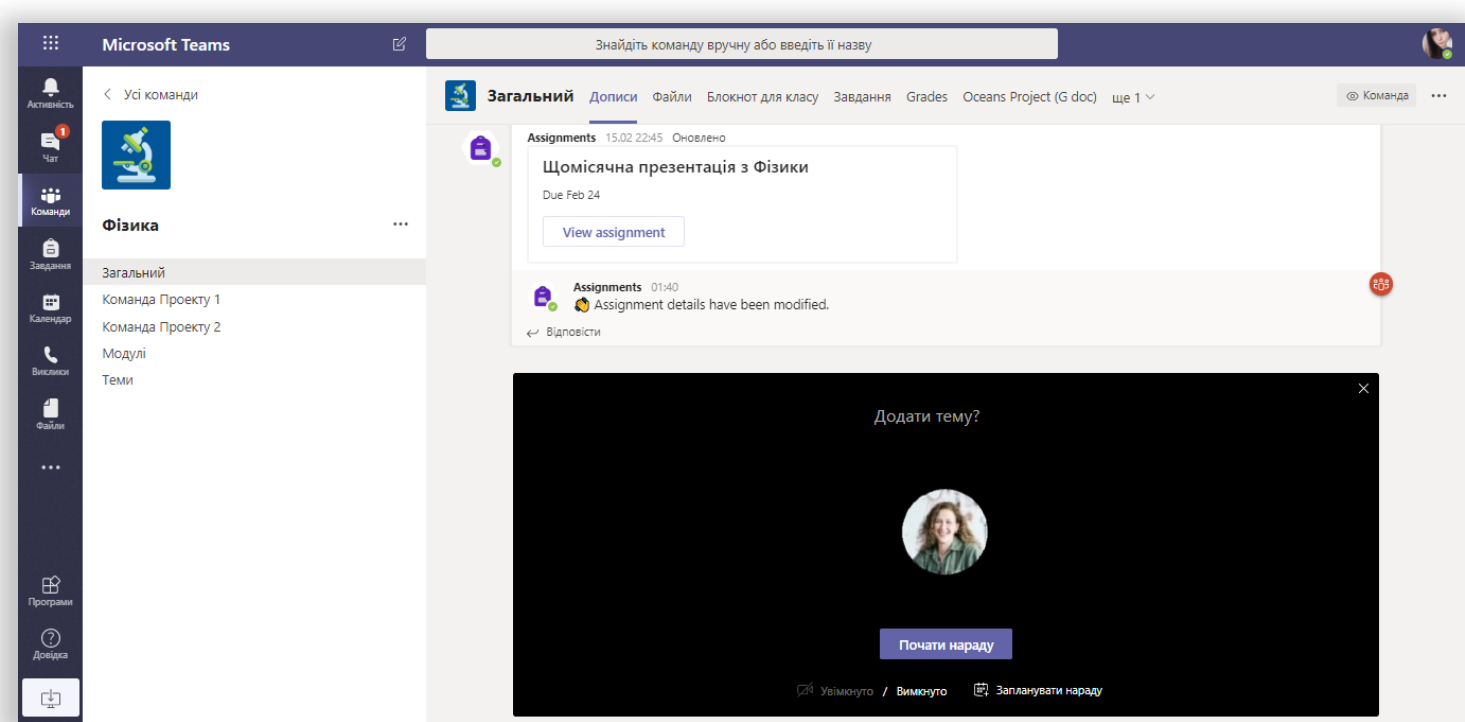

Оберіть **Миттєва нарада** для того, щоб розпочати зустріч одразу або **Запланувати нараду**, щоб запланувати зустріч на майбутнє. Учасники каналу побачуть запрошення на зустріч у своїх календарях, якщо ви вирішите запланувати їх на майбутнє.

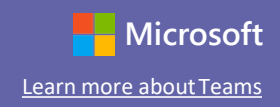

### Приєднайтеся до зустрічі

Проводьте заняття, зустрічі зі співробітниками або тренінги у режимі онлайн.

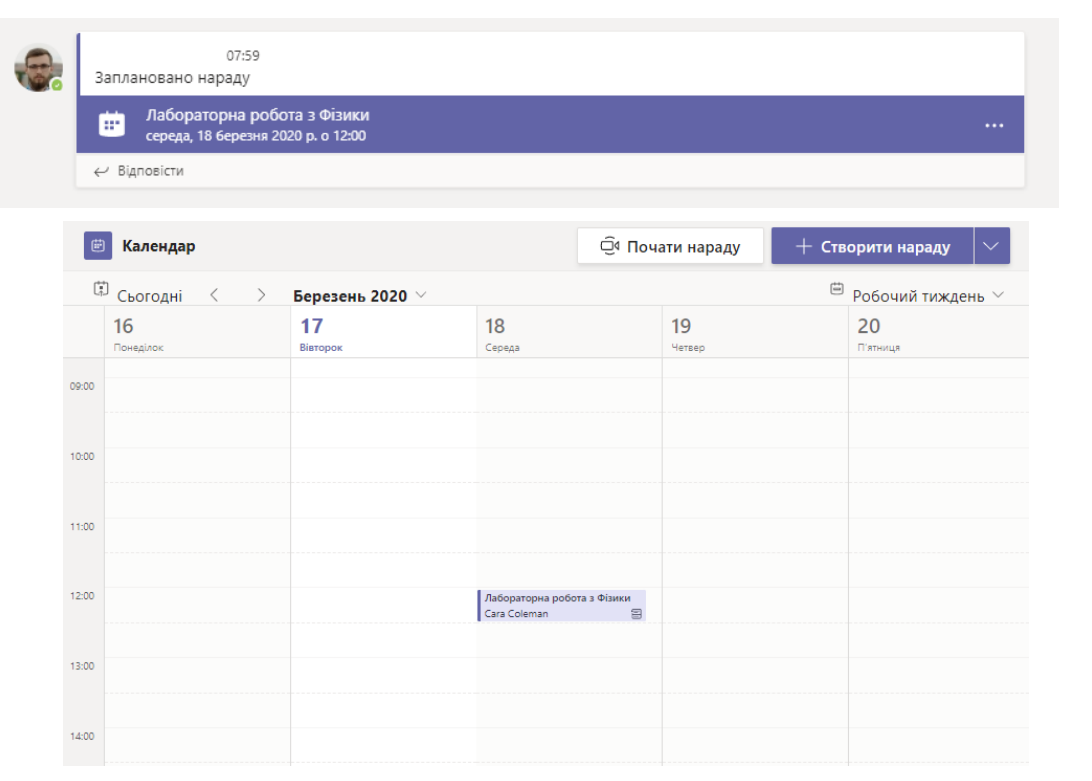

Знайдіть запрошення на зустріч у каналі вашої команди, або у вашому календарі Teams. Відкрийте зустріч та натисніть **Приєднатися**, щоб приєднатися

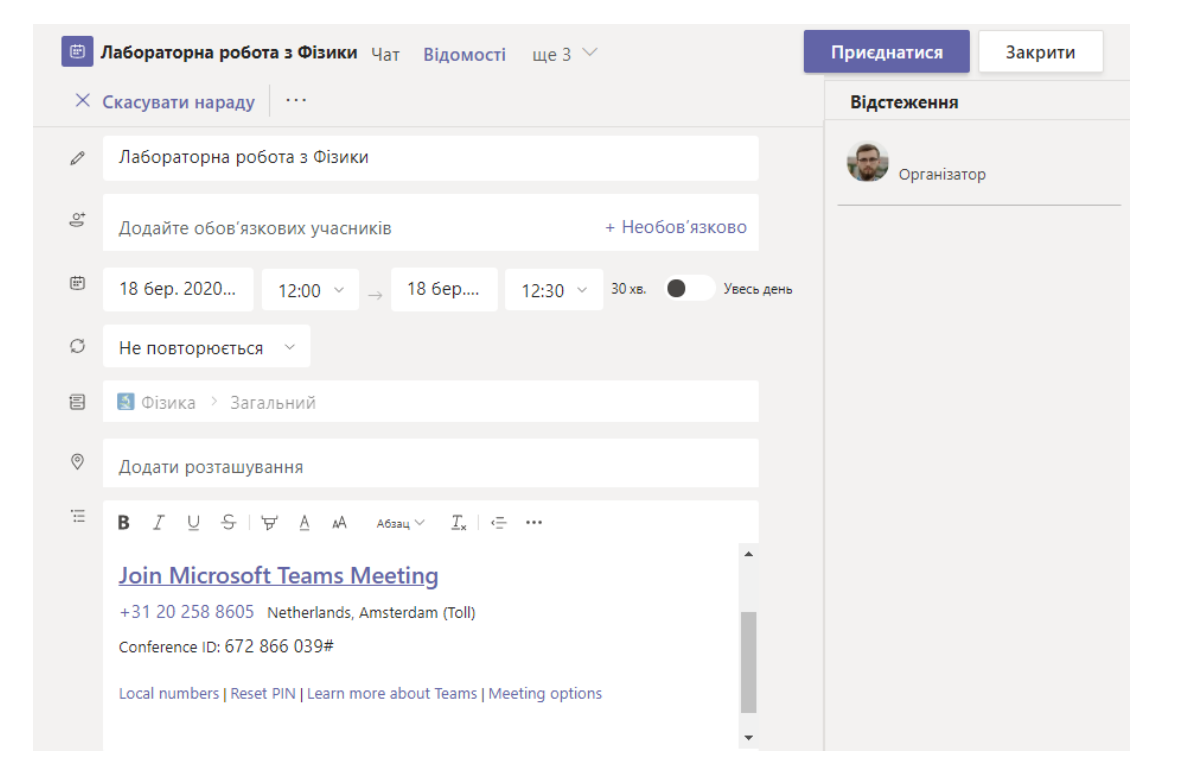

до зустрічі.

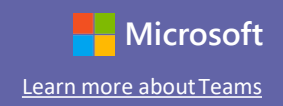

### Приєднайтеся до зустрічі

Проводьте заняття, зустрічі зі співробітниками або тренінги у режимі онлайн.

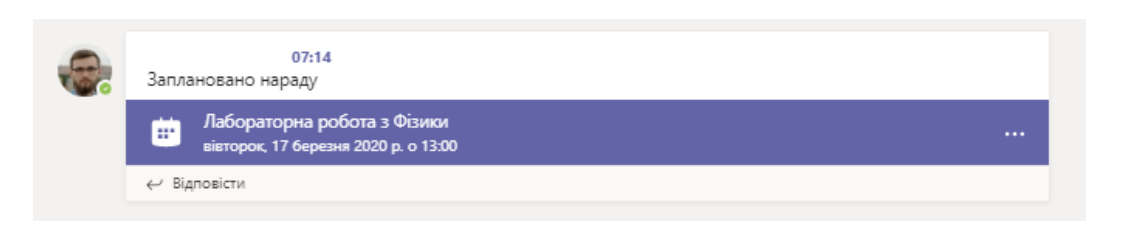

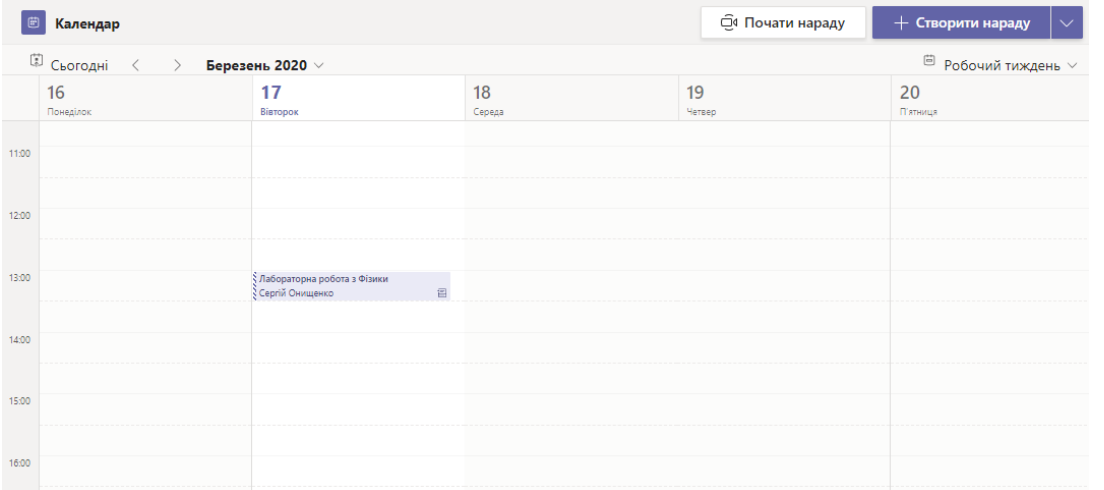

Знайдіть запрошення в каналі вашої команди або у вашому Teams календарі. Натисніть щоб відкрити зустріч та оберіть **Приєднатися.**

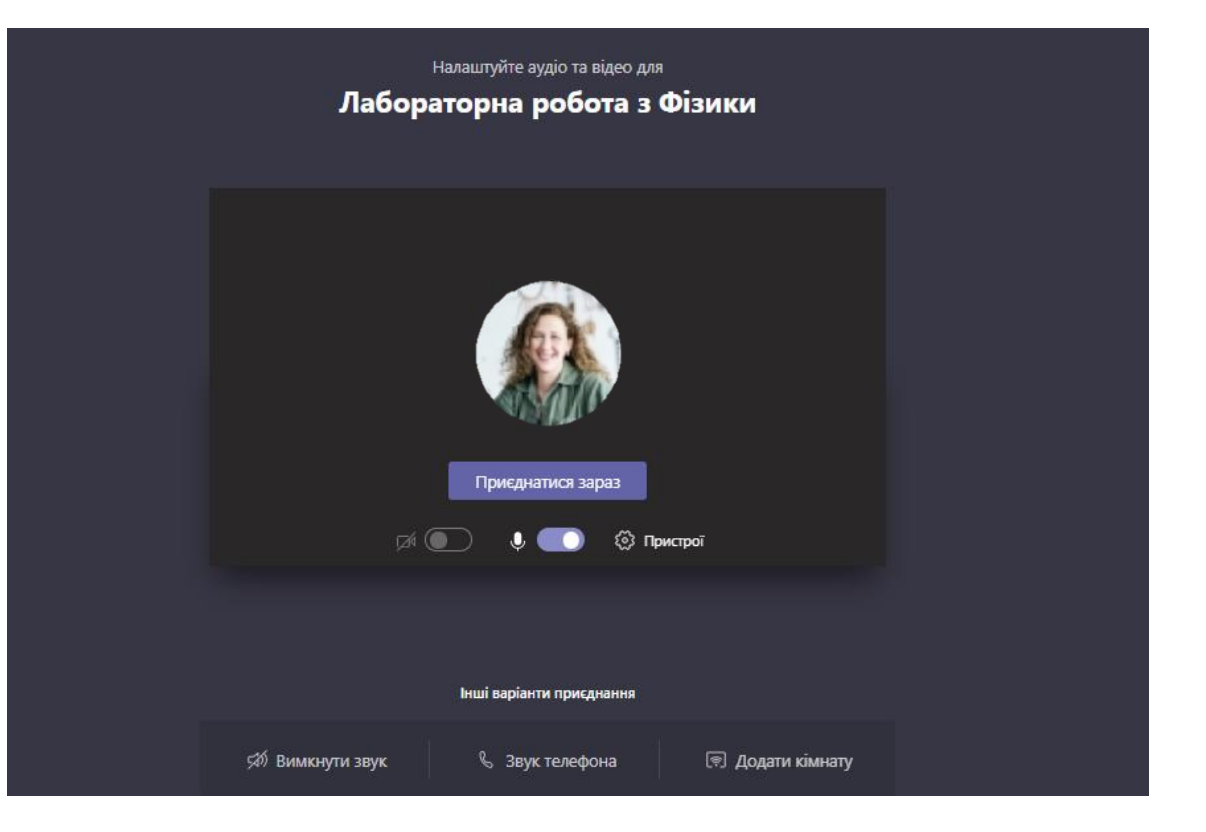

Двічі перевірте свій аудіо- та відео-вхід, увімкніть камеру та ввімкніть мікрофон, щоб бути почутим. Оберіть **Приєднатися зараз**, щоб увійти до зустрічі.

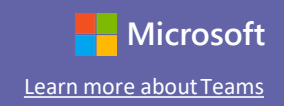

#### Участь у зустрічі

Діліться відео, голосомабо демонструйте свій екран під час онлайн дзвінку.

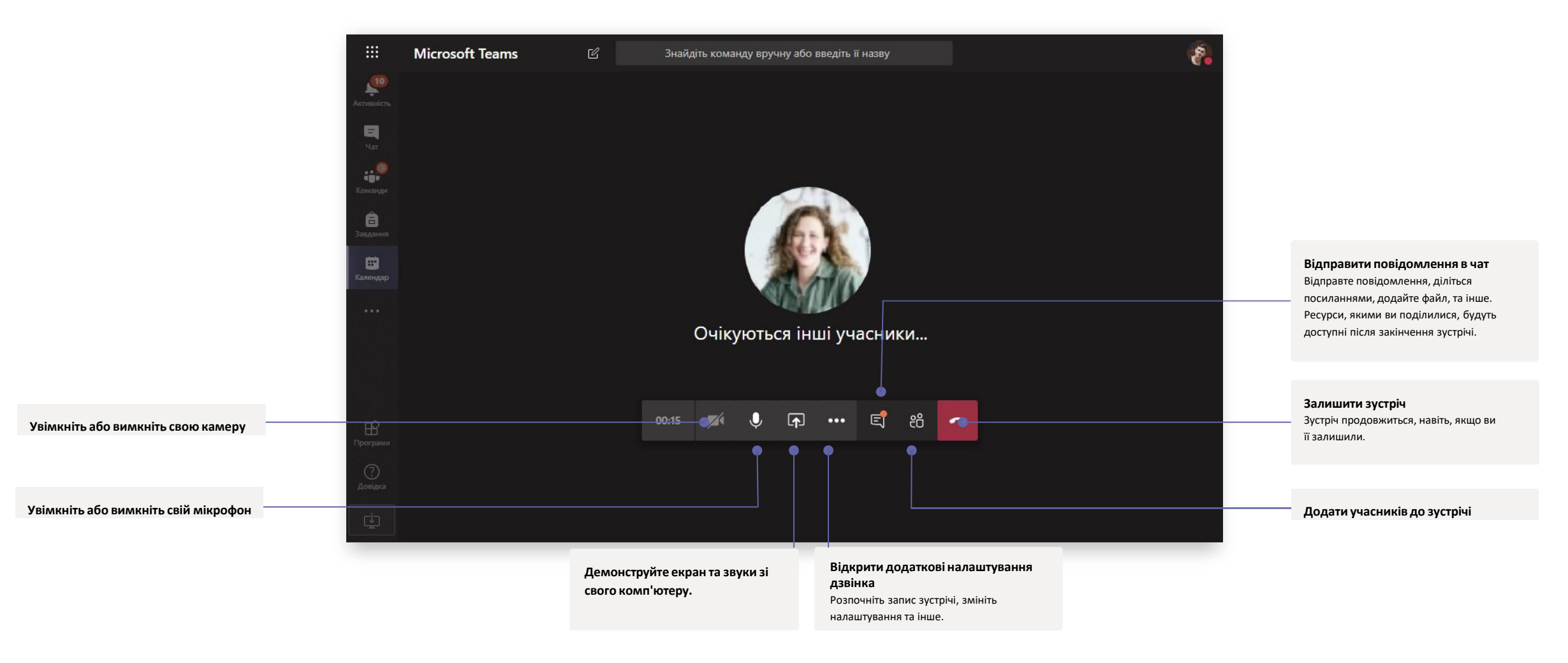

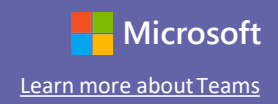

#### Завдання

Створюйте навчальні активностідля студентів із інтегрованими додатками Office.

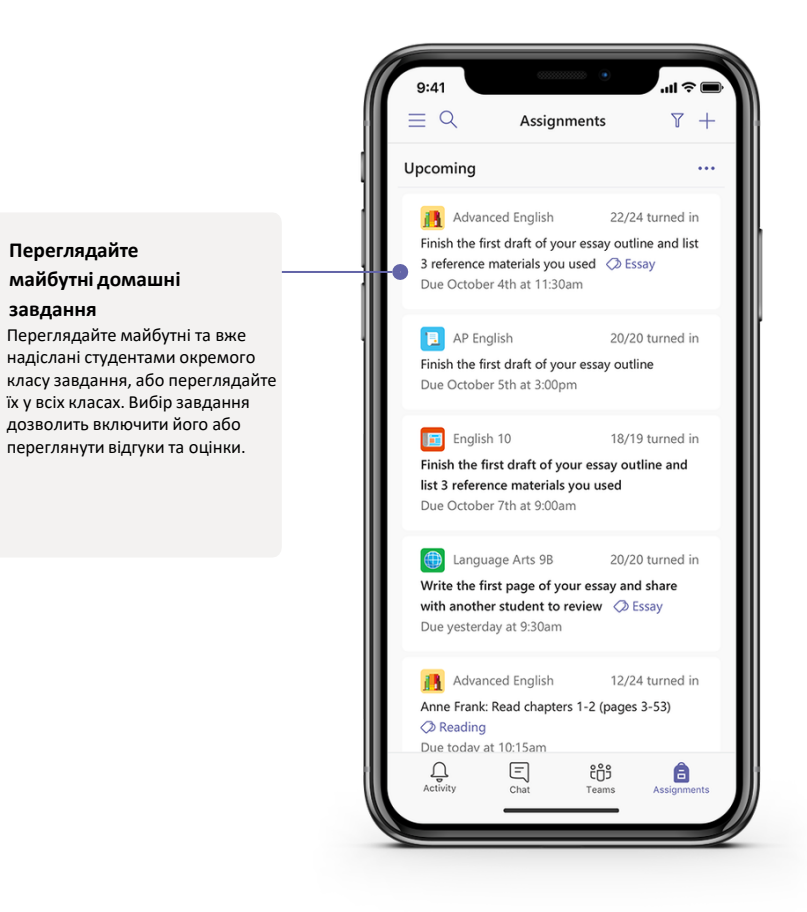

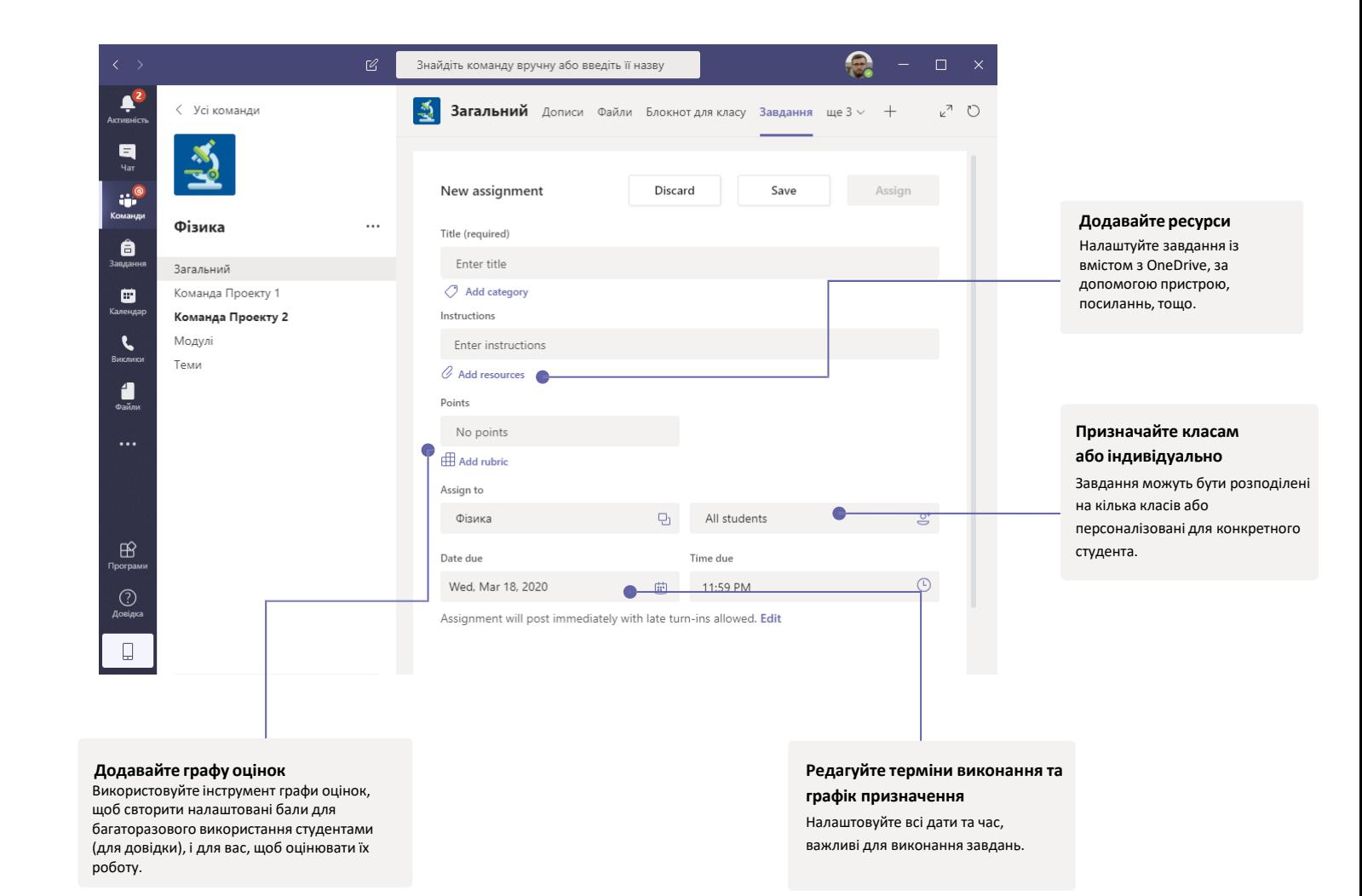

### Оцінки (Grades)

Залиште коментар для учнів, оцінку, та слідкуйте за прогресом учнів у полі для оцінок.

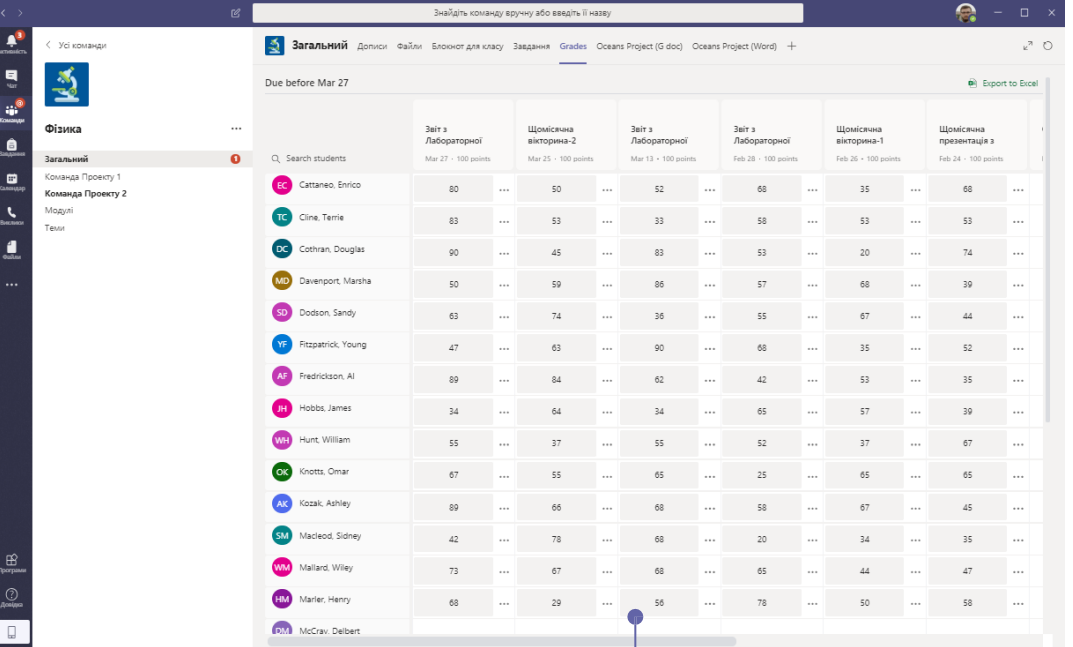

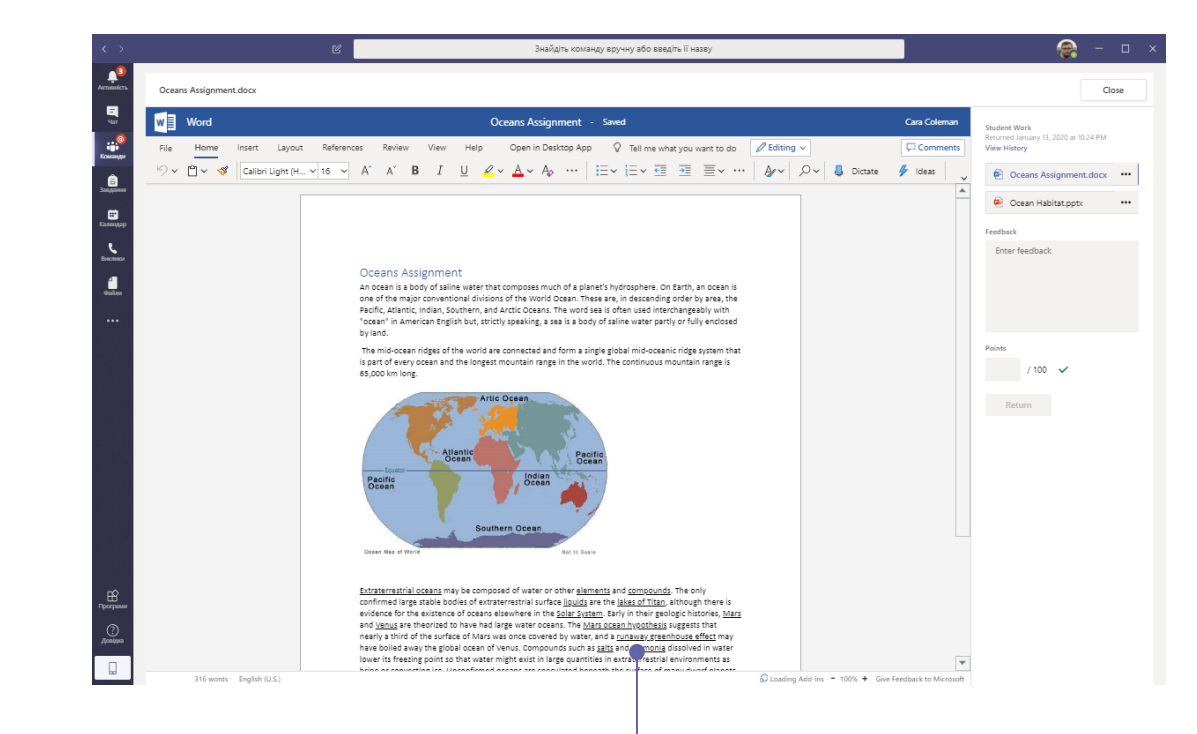

#### **Перевіряйте завдання та повертайте із зворотнім зв'язком**

Залишайте коментарі, робіть виправлення,

оцінюйте, перевіряйте на схожість, та ще багато чого в полі оцінок.

#### **Дивіться оцінки усіх завдань для всіх студентів**

Кожна з ваших класних команд має розділи з оцінками, де ви можете одразу побачити завдання, а також побачити прогрес окремих учнів.

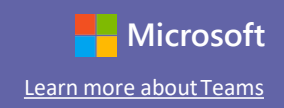

### OneNote класс та Staff Notebooks

Цифрові папки, які ви можете використовувати у вашому класі або зі своїми колегами, щоб робити нотатки та співпрацювати

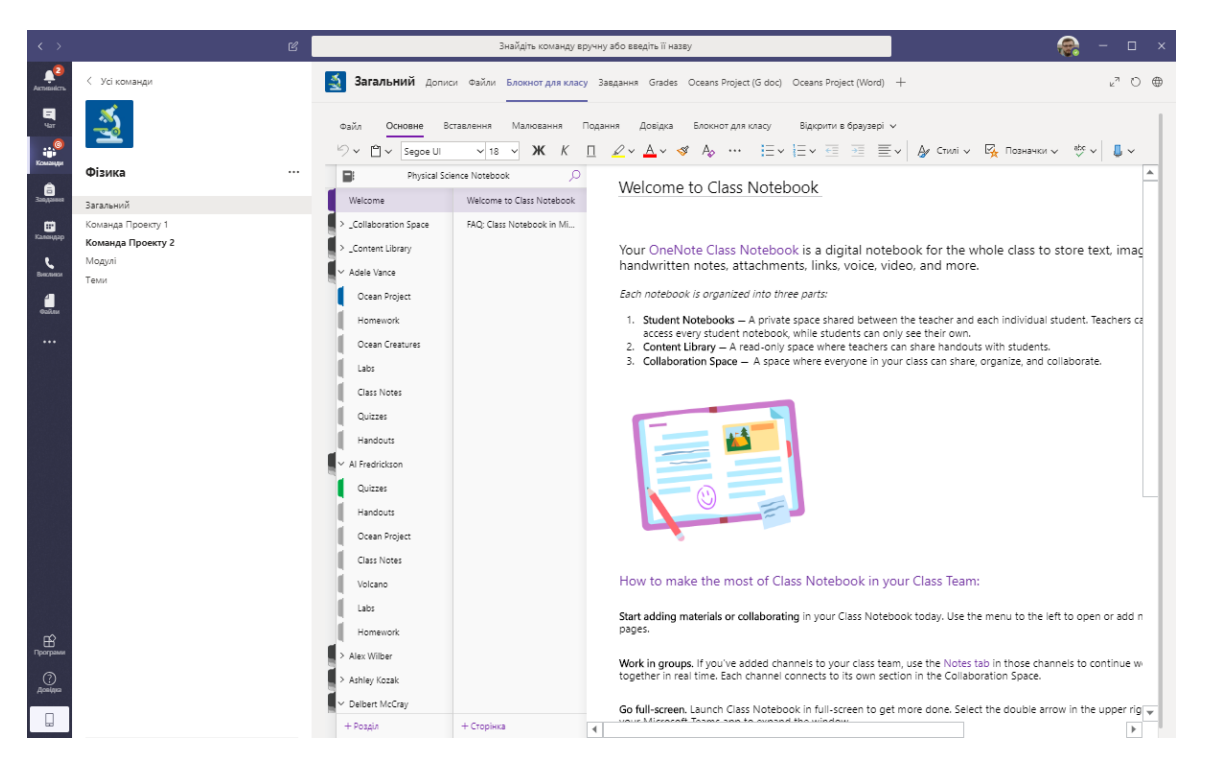

#### **Особисті нотатки, класні нотатки та робочий простір** OneNote Class Notebooks має особистий простір для кожного учня, бібліотеку для навчального матеріалу та робочий простір для занять та творчості.

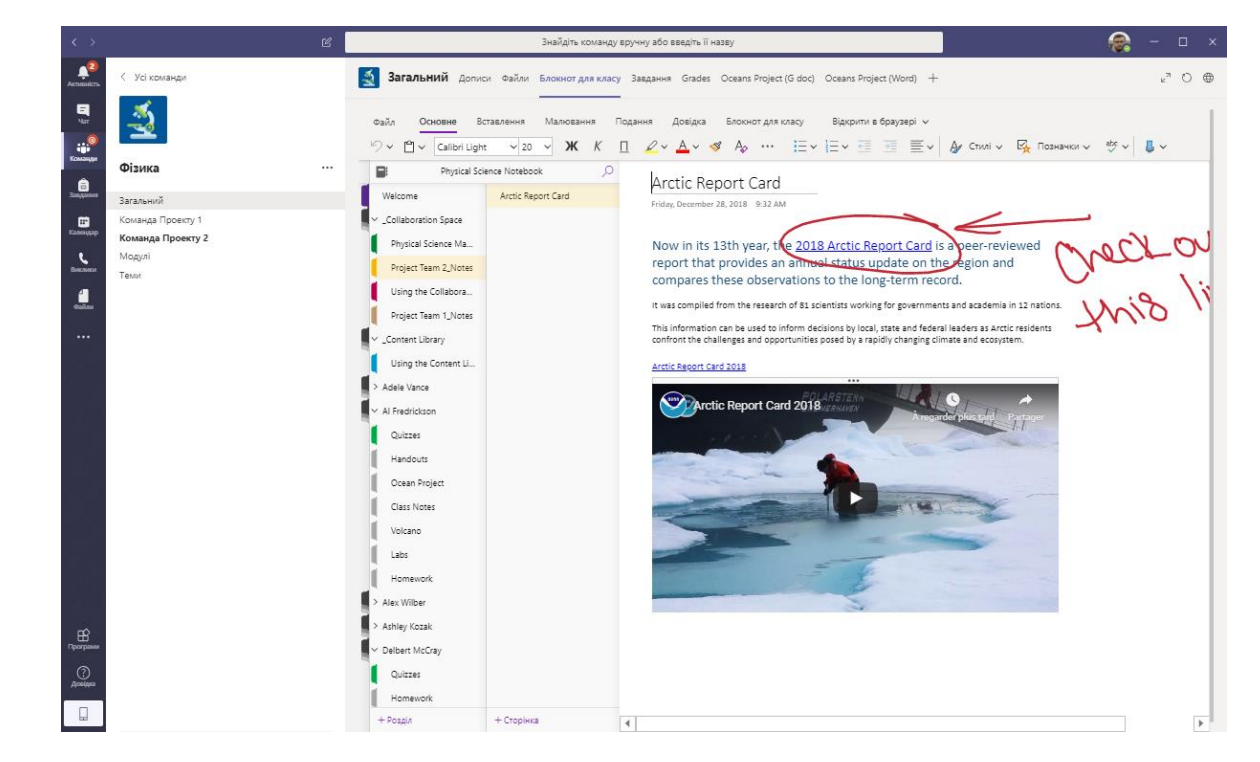

#### **Чудовий для нотаток під час зустрічей з колегами, мозкового штурму та моніторингу класу**

OneNote Staff Notebooks має особистий робочий простір для кожного учасника колективу, Content Library для того, щоб ділитися докуметнами та робочий простір для кожного, щоб працювати разом - все в одному потужному зошиті.

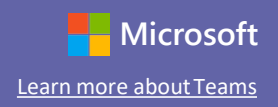

#### Увійти

На Windows, натисність **Пуск** > **Microsoft Teams.**

На Mac, відкрийте папку **Додатки** та натисність **Microsoft Teams**. На мобільному додатку натисніть на зображення **Teams**. Потімувійдіть із вашою шкільною поштовою скринькою.

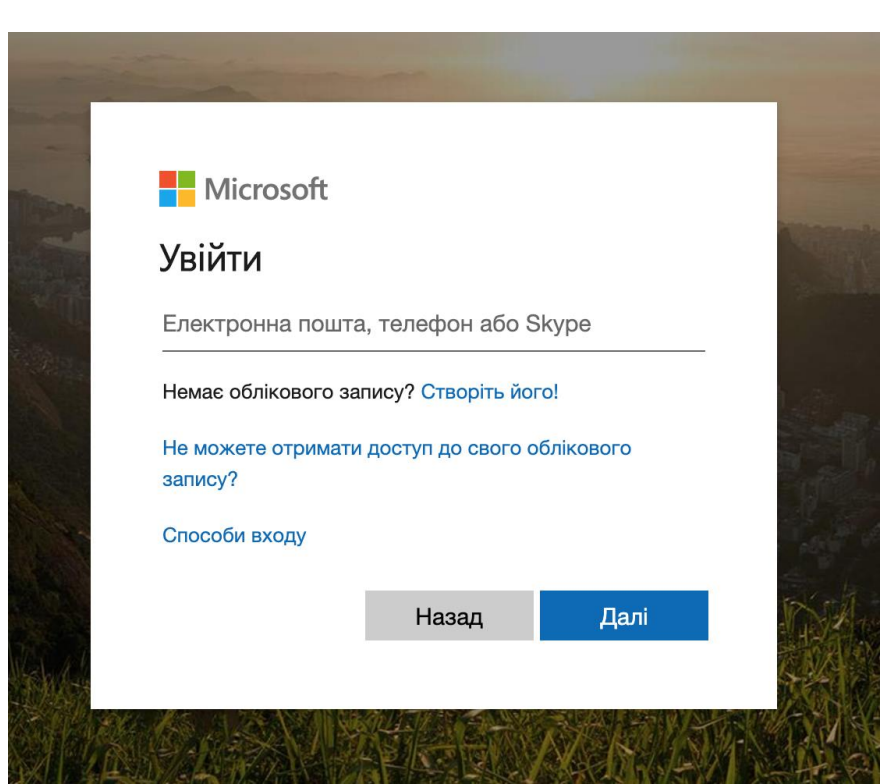

### Почати розмову

З усією командою...Натисніть**Команди** та оберіть команду та канал, напишіть ваше повідомлення і натисніть **Надіслати**.

З людиною чи групою... Натисніть **Створити чат** впишіть ім'я людини або групи у поле **Кому**, напишіть ваше повідомлення і натисніть**Надіслати**.

Почніть нову розмову. Щоб згадати когось, введіть символ @.

 $A_{\mathscr{D}} \otimes \mathbb{G} \oplus \mathbb{G} \oplus \mathbb{G} \rightarrow \cdots$ 

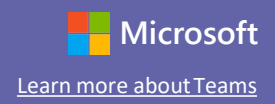

#### Вдосконалюйте ваші повідомлення

Створюйте локальні оголошення та повідомлення. Редагуйте свою публікацію, щоб привернути увагу студентів, контролювати відповіді та публікувати на декількох каналах.

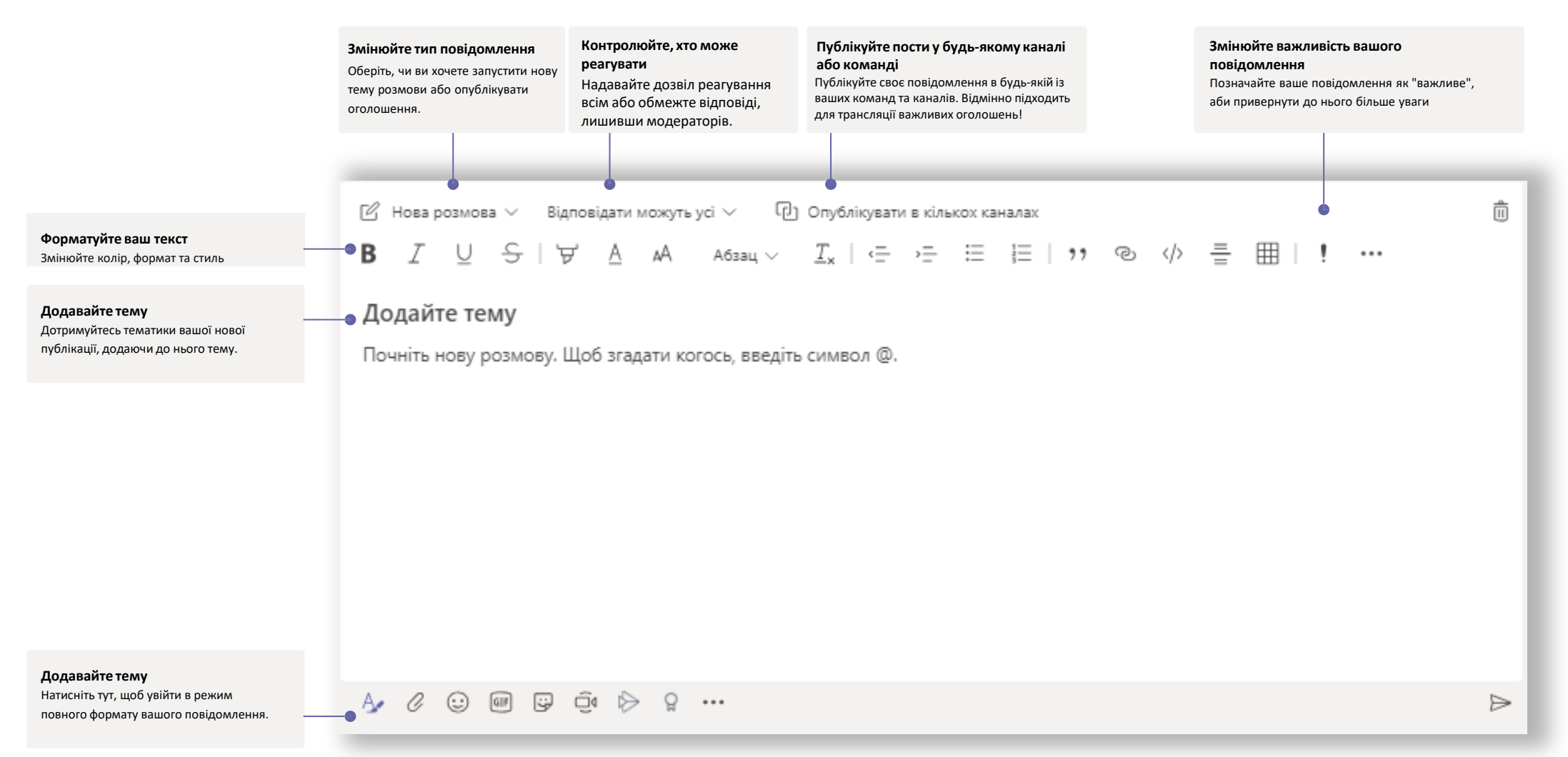

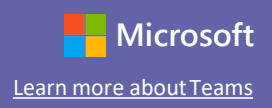

### Здійснюйте відео- та аудіовиклики

Натисніть **Відеовиклик** або **Аудіо-,** щоб подзвонити комусь із чату. Щоб набрати номер, натисніть **Виклики** ліворуч та уведіть номер телефону. Поруч ви можете переглянути історію ваших дзвінків.

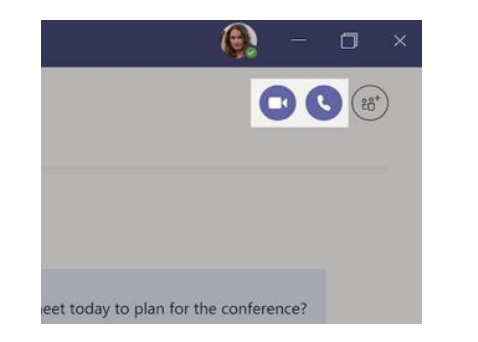

#### Відповісти на розмову

Канали розмов структуровані за датою, далі потоково. Знайдіть потік розмов, на який ви хочете відповісти, натисніть **Відповісти**.Напишіть повідомлення та натисніть **Надіслати**.

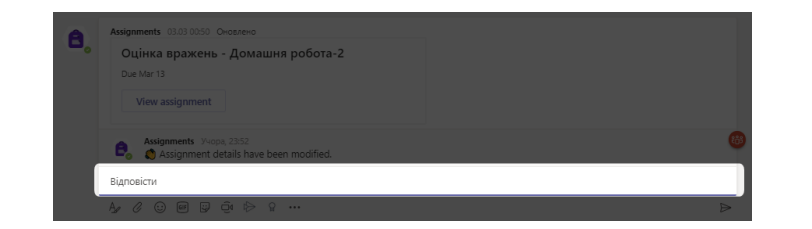

### @згадати когось

Щоб привернути увагу когось, уведіть **@,** а потім ім'я людини (або виберіть їх зі списку, який з'явиться). Впишіть **@команда,** щоб написати всім у команді або **@канал,** щоб повідомити всіх, хто є учасниками каналу.

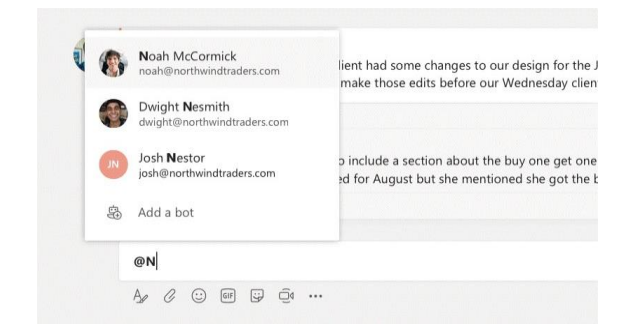

### Додавайте смайлики, меми або GIF

Натисніть **Стікер** під блоком, де ви пишете повідомлення, оберіть мем або стікер із одної з категорій. Також є кнопки для додавання смайликів або GIF. Шукайте MicrosoftEDU у блоці для гіфок для додавання веселощів!

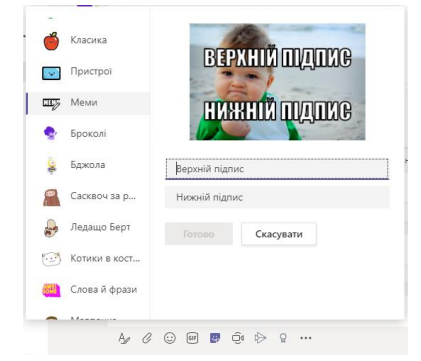

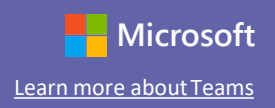

### Будьте в курсі речей

Натисніть **Активність** зліва. У **каналі** відображаються всі сповіщення та все, що відбулося останнім часом на каналах, які ви переглядаєте. Тут ви також побачите сповіщення про свої завдання.

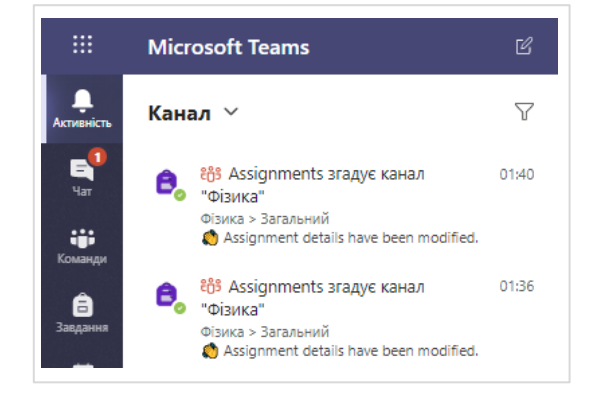

#### Додайте вкладку в каналі

Натисніть + по вкладках у верхній частині каналу, оберіть потрібний додаток та дотримуйтесь підказок.Використайте **Пошук,** якщо ви не бачите потрібний додаток.

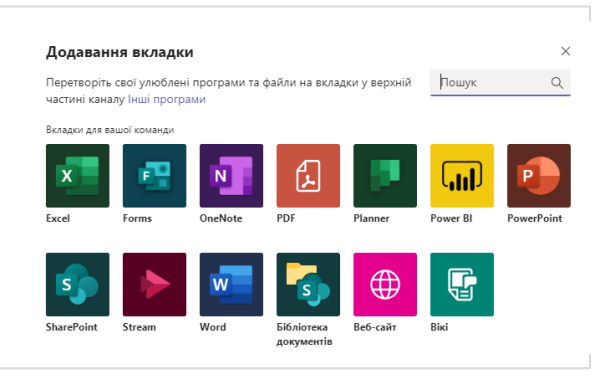

### Надішліть файл

Натисніть **Вкласти** під полем, де ви вводите повідомлення, виберіть розташування файлу, а потім потрібний файл. Залежно від місця розташування файлу, ви можете обрати опцію завантаження копії, спільного використання за посиланням або іншого способу спільного доступу.

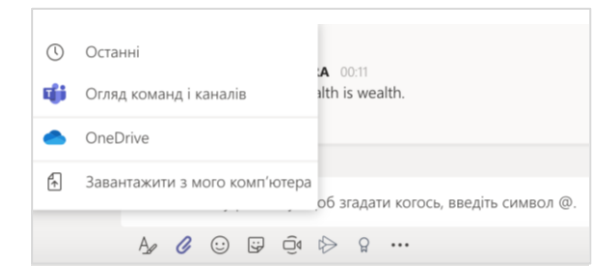

### Робота з файлами

Натисніть **Файли** зліва, щоб побачити всі файли, якими ви ділитесь у своїх командах. Натисніть **Файли** у верхній частині каналу, щоб побачити всі файли, які спільно використовуються на цьому каналі. Натисніть **Більше опцій ...** навпротифайлу, щоб побачити, що ви можете із ним робити. У каналі ви можете перетворити файл на вкладку!

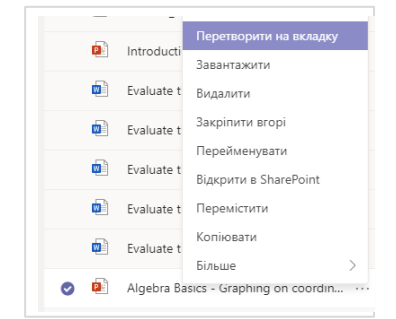

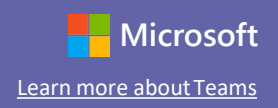

#### Пошук для персоналу

Наберіть фразу у командне поле зверху вікна програми, та натисніть enter. Потім оберіть вкладку **Повідомлення, Люди**, чи **Файли**. Оберіть пункт чи натисніть **Фільтр**, щоб уточнити результати пошуку.

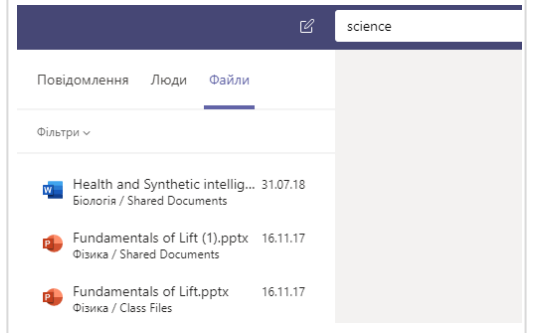

### Знайдіть ваші особисті додатки

Натисніть **Інші додані програми,** щоб побачити ваші особисті додатки. Тут ви можете відкрити чи видалити їх. Знайдіть більше додатків в **Інші програми.**

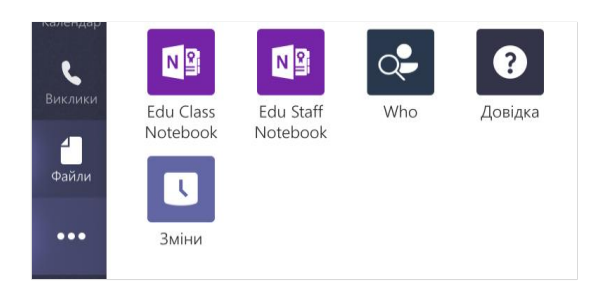

### Додайте програми

Натисніть**Програми** ліворуч. Тут ви можете обрати програми, якими хочете користуватися у Teams, оберіть відповідні налаштування, та потім натисніть**Додати**.

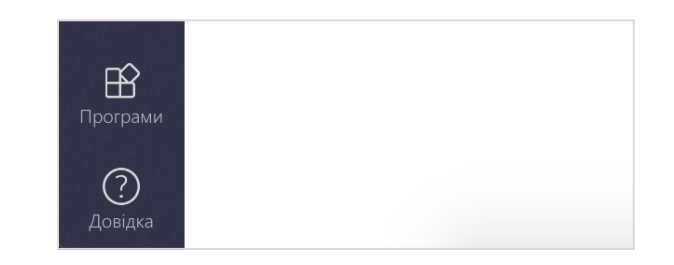

### Наступні кроки з Microsoft Teams

Отримайте практичні вказівки щодо викладання та навчання з Teams. Ви також можете натиснути іконку Довідка у Teams щоб отримати доступ до довідкових тем та тренінгів.

**Статті** з інструкцією для викладання у Teams.

1-годинні онлайн курси у Microsoft EducatorCenter:

- Як вчителі використовують Teams у своєму професійному житті **Tрансформація навчання з Microsoft Teams.**
- Викладання у Класах Teams **Створення СпільногоНавчального Середовища разом із Класами Teams.**

### Отримайте інші інструкції для швидкого старту у Teams

Щоб отримати Інструкція для Швидкого Старту для ваших інших улюблених додатків, переходіть

**https://go.microsoft.com/fwlink/?linkid=2008317.**